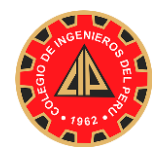

#### **INSTRUCTIVO PARA LA CREACIÓN DE CUENTA DE USUARIO EN EL "SISTEMA INTEGRADO DEL COLEGIO DE INGENIEROS" - CIPVIRTUAL V1.0**

**PASO 1:**  $\mathbf{t}_{\bullet}(076)$  369268  $\blacksquare$  cip@cipcaja **COLEGIO DE INGENIEROS DEL PERÚ** Ingresar a Consejo Departamental de Cajamarca <http://www.cipcajamarca.org.pe/> y ubicar el vínculo: **CIPVIRTUAL**.acione Qriles 2019 Años **Bodas** de Oro Revista del CIP Cursos Vacacionales 2019 by cipcajamarca | Ene 4, 2019 | Eventos, Noticias Reciban el cordial saludo de la junta Directiva electa para el periodo 2019 – 2021 del Consejo Departamental<br>Cajamarca, a la vez invitarles a participar de los talleres vacacionales 2019, los talleres a desarrollarse son: **PASO 2:** Colegio de<br>Ingenieros del Perú m Δ Código de Usuario Contraseña  $40+2$  $\mathtt{C}$ sultado de la Operación Agui **Iniciar Sesión** Dar clic en el botón He olvidado mi contraseña **"CREAR CUENTA**  Sí usted es ingeniero colegiado: - Realice Cambio de Sede<br>- Solicite Correo Institucional<br>- Registre Nueva Especialidad **PARA COLEGIADO"** - Participe en la Bolsa de Trabajo<br>- Registre su Carta Declaratoria CREAR CUENTA PARA COLEGIADO

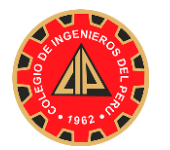

Consejo Departamental de Cajamarca Oficina de Informática

#### **PASO 3**

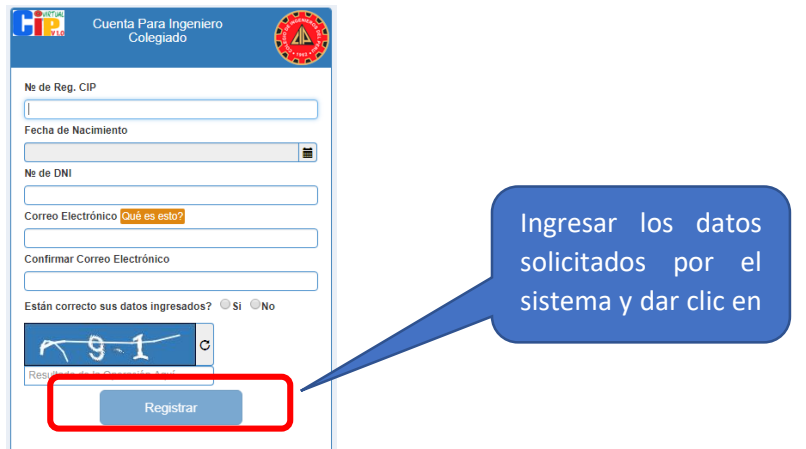

#### **PASO 4**

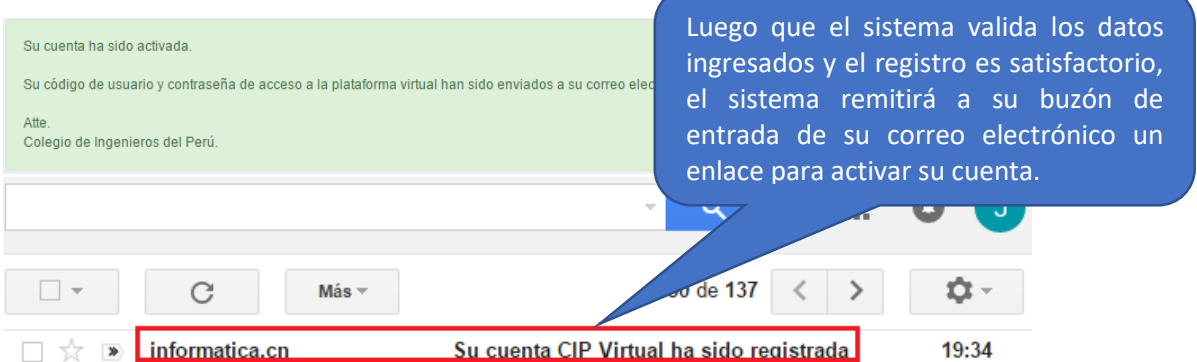

**PASO 5:** Luego que usted activa su cuenta (**PASO 4**), el sistema remitirá, finalmente, su código de usuario y su clave de acceso.

#### **PASO 6**

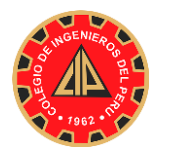

Consejo Departamental de Cajamarca Oficina de Informática

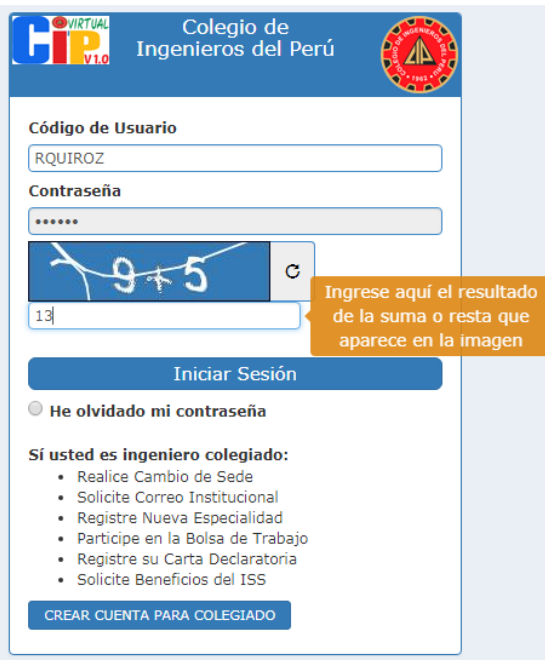

## **PASOS PARA ACTUALIZAR DATOS EN EL CIP VIRTUAL**

Una vez ingresado al CIP VIRTUAL, buscar la ficha **MIS DATOS,** dar clic en **GENERAL**

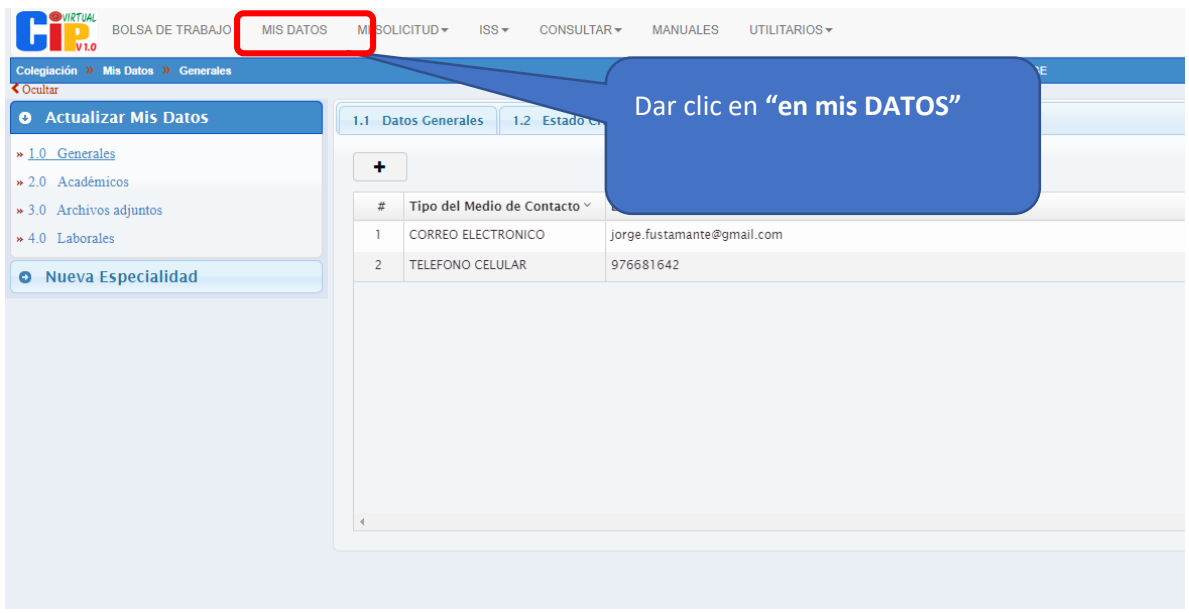

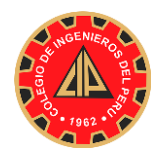

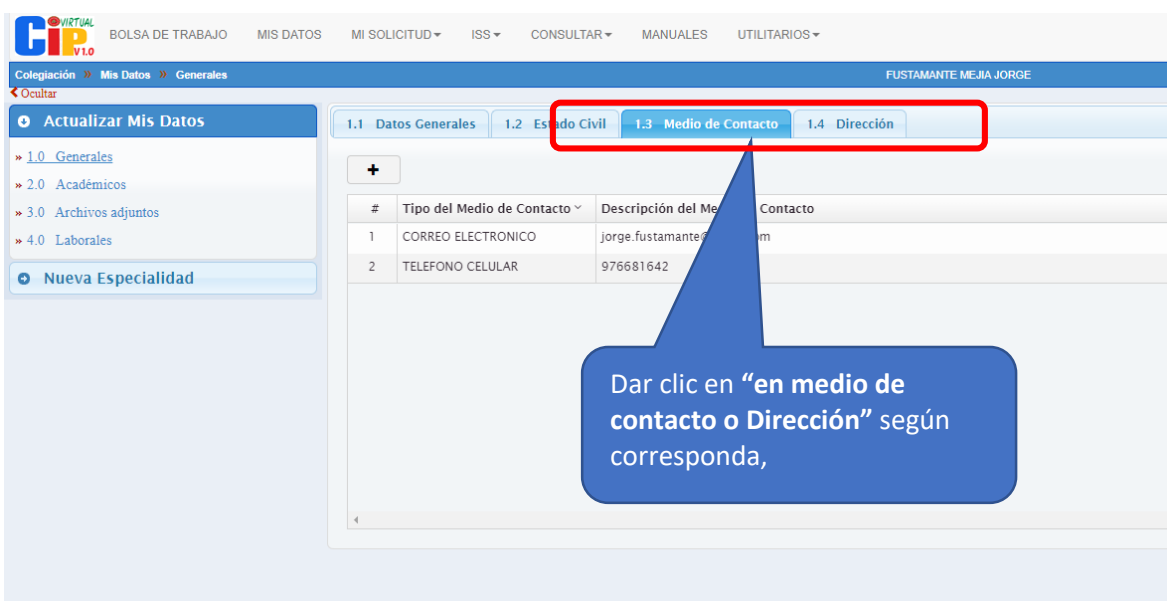

Para el caso de la ficha "**Medio de Contacto"**, si sus datos está bien no hacer nada, en caso de que este errado, dar en eliminar y luego dar clic en el icono (+) para agregar uno nuevo, en caso de no tener ningún dato debe dar clic en el icono (+) para agregar uno nuevo

Para el caso de la ficha **"Dirección",** si su dirección está bien no hacer nada, en caso de que este errado, dar en eliminar y luego dar clic en el icono (+) para agregar uno nuevo, en caso de no tener ningún dato debe dar clic en el icono (+) para agregar uno nuevo

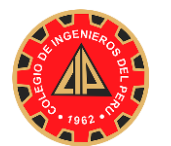

## **PASOS PARA CREAR CORREO INSTITUCIONAL EN CIP VICTUAL**

Una vez ingresado al CIP VIRTUAL, buscar la ficha **MI SOLICITUD,** dar clic en **De Correo Electrónico o Recuperación de Contraseña**

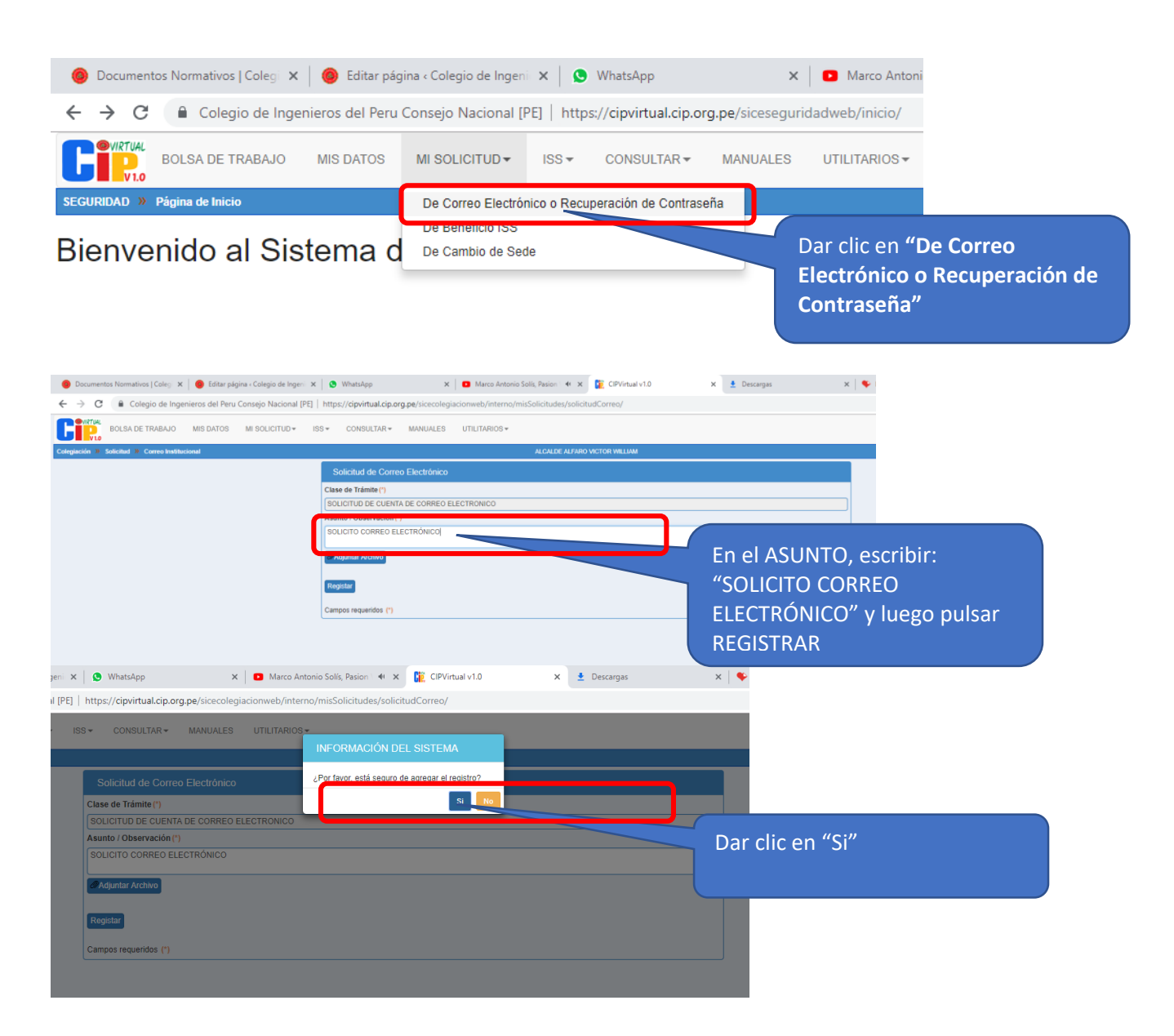

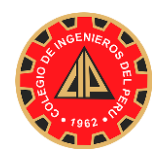

Consejo Departamental de Cajamarca Oficina de Informática

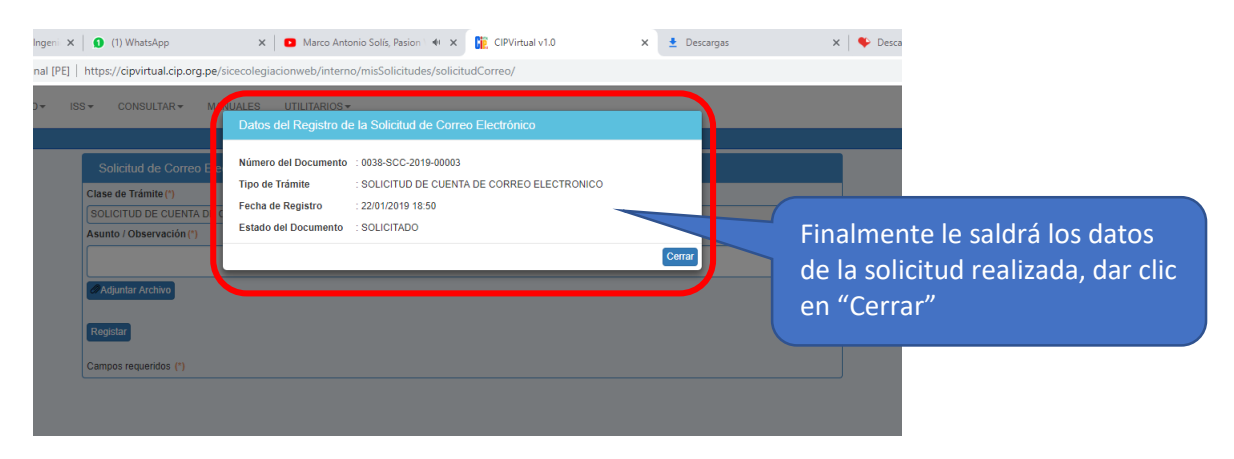

## **PARA REVISAR SOLICITUD:**

La revisión de solicitud se realizará después de 24 ahora de haber solicitado Ingresar al CIP VIRTUAL y buscar la ficha CONSULTAR

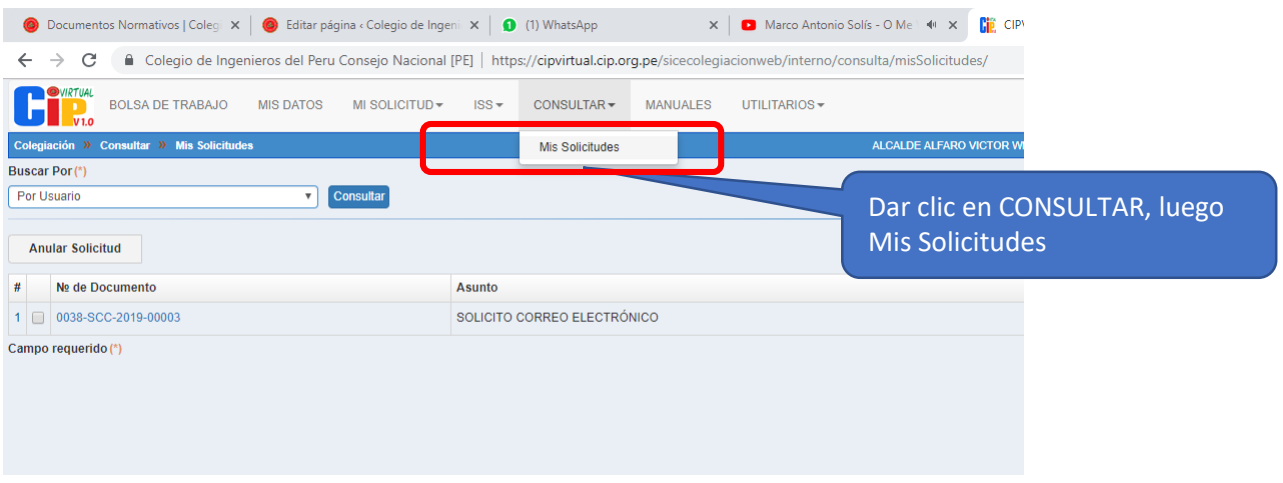

**Para ver CORREO y CONTRASEÑA:** Dar check en la casilla donde se muestra el número de documento, tal como se muestra la figura siguiente:

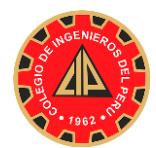

Consejo Departamental de Cajamarca Oficina de Informática

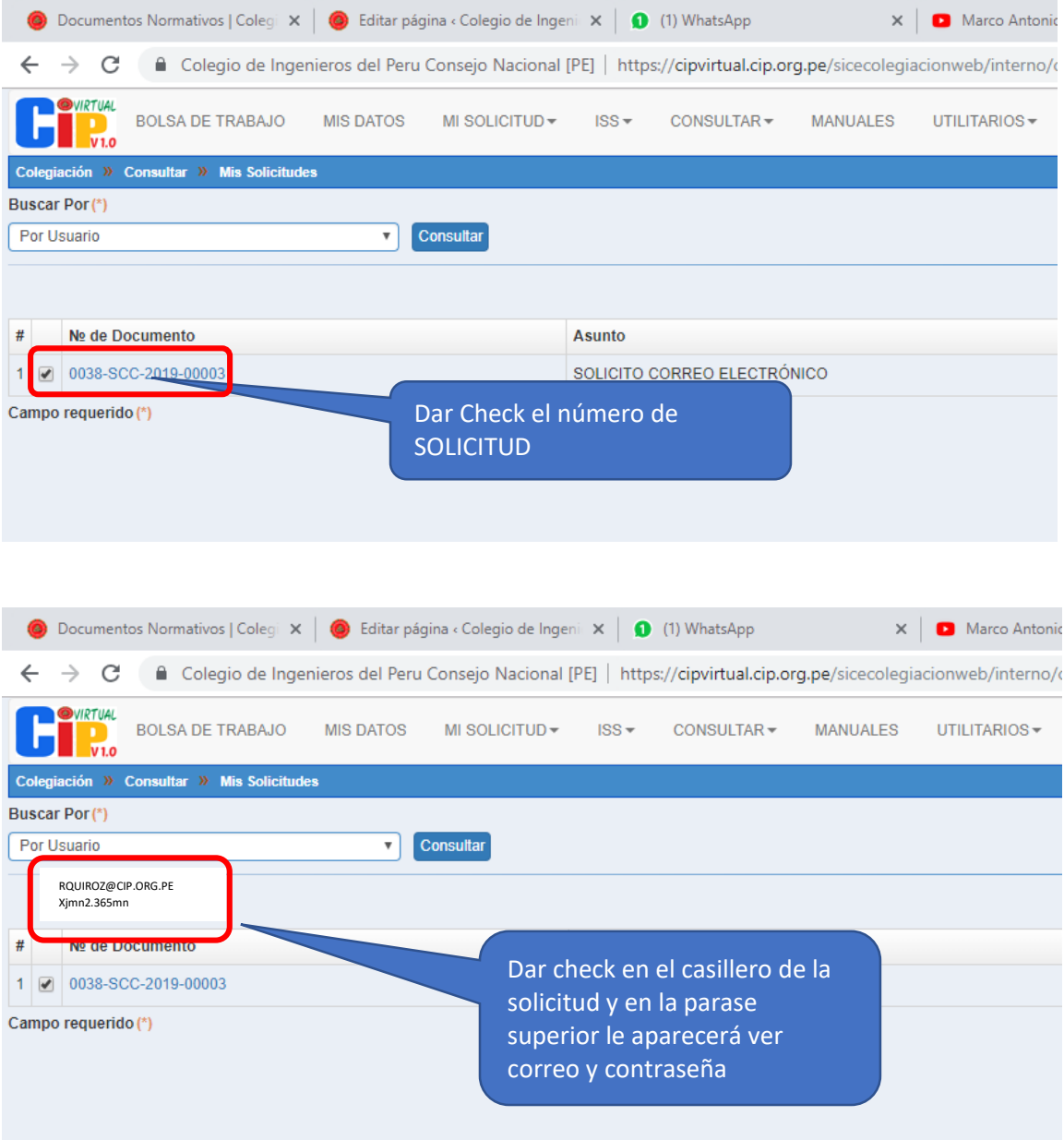

## **PARA INGRESAR AL CORREO ELECTRONICO:**

Por ser un correo GMAIL. Ingresar a su página y escribir su correo completo, es decir rquiroz@cip.org.pe, luego su contraseña y listo.

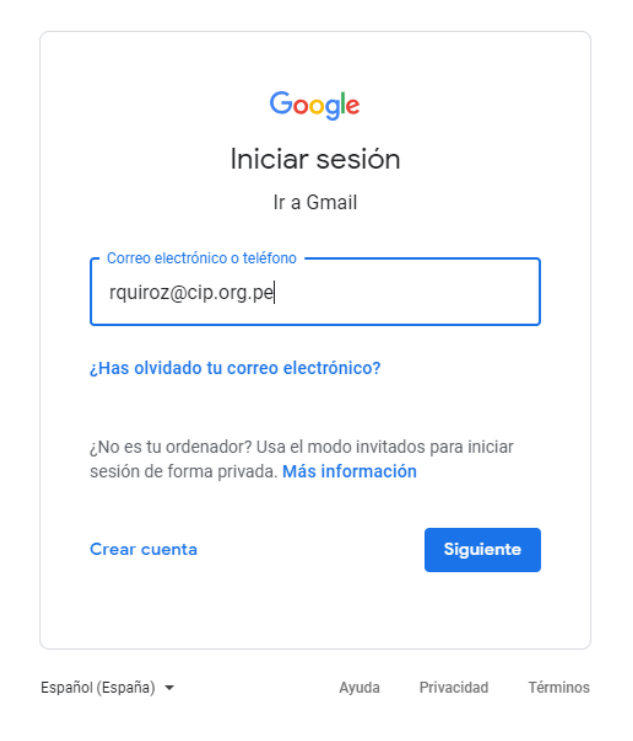

#### **CONSIDERACIONES:**

- 1. Sólo pueden crear una cuenta en el CIP VIRTUAL los ingenieros colegiados.
- 2. El correo electrónico que ingrese, debe de estar registrado en la Base de Datos del CIP CAJAMARCA.
- 3. Cualquier consulta o ayuda, comunicarse con la oficina de Informática al 948427677.
- 4. El horario de oficina del CIP CDC es de 9:00 a.m. a 12:30 p.m. y de 2:30 p.m. a 7:00 p.m. de lunes a viernes.